## **ClubRunner**

[Help Articles](https://www.clubrunnersupport.com/kb) > [Club Help](https://www.clubrunnersupport.com/kb/club-help) > [Club - Administration Guide](https://www.clubrunnersupport.com/kb/club-administration-guide) > [Attendance](https://www.clubrunnersupport.com/kb/attendance) > [How do I re-open a](https://www.clubrunnersupport.com/kb/articles/how-do-i-re-open-a-closed-meeting) [closed meeting?](https://www.clubrunnersupport.com/kb/articles/how-do-i-re-open-a-closed-meeting)

How do I re-open a closed meeting?

Zach W. - 2022-03-25 - [Attendance](https://www.clubrunnersupport.com/kb/attendance)

You may find yourself sometimes faced with the need to edit attendance from a closed meeting. You can edit details from a closed meeting using the Attendance module.

- 1. To access Attendance, you must log in to your club website. At the top right of the screen you'll see the words **Member Login**. Click on this and enter your login details when prompted.
- 2. You have now been returned to your club homepage. Click on **Member Area**.
- 3. You are now on the homepage, where you will see a number of tabs. Click on the **Attendance** tab.
- 4. Next, click on the **Meetings** link that appears.
- 5. This brings you to the **Meetings** page, where you are presented with a list of past meetings. Closed meetings are highlighted in green. Select the closed meeting you wish to re-open and click the **Re-Open** link.

**Meetings** 

« Previous Year | 2021 - 22 | Next Year »

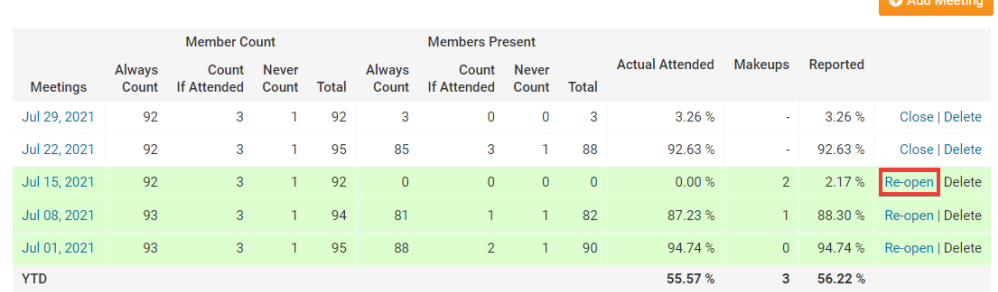

6. A prompt will appear, asking if you are sure you wish to re-open the meeting. Click **Okay** if you still wish to do so, and **Cancel** if you do not.

## admin.clubrunner.ca says Are you sure you want to re-open the Jul 15, 2021 meeting? This may cause some recalculations based on changes in member leaves of absence and exemptions. OK Cancel